Overview for Today

# JavaScript Intro & DreamweaverScreen Shots

CSC 103October 10, 2007

- Communicating with peripherals
- High level programming language Java Script
- Using Dreamweaver
	- Example 1: Simple 'deposit' form
	- Example 2: Personal greeting
- The World is Flat segment

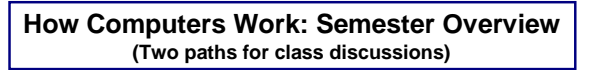

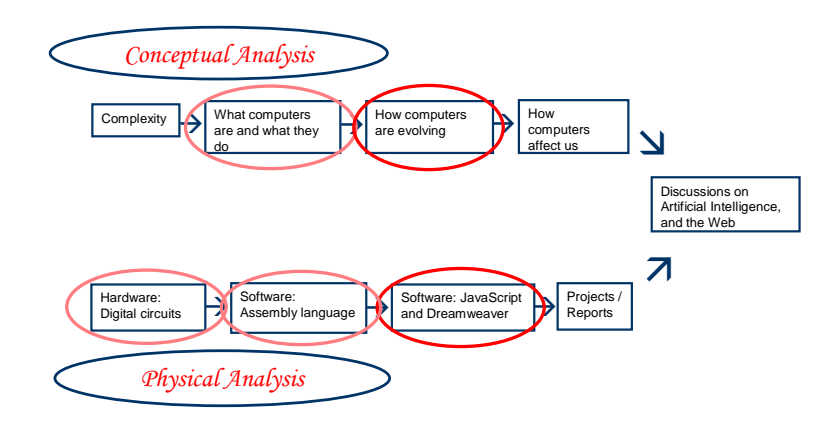

#### Hierarchy of Languages

• The process for people (natural languages) to communicate with computers:

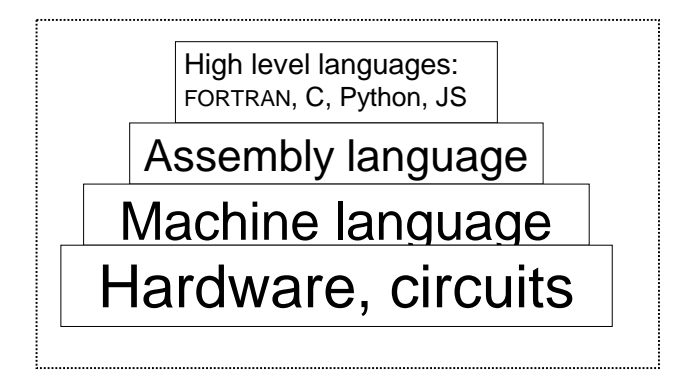

1

#### Moving from Hardware to Software

- The CPU & main memory
	- Hardware components  $\Rightarrow$  circuits
	- Designed and organized to execute (binary) instructions
		- Conceptually like a row of dominoes
- CPU is automatically given the first instruction when the computer 'boots up'
	- A clock circuit keeps everything moving on
	- Told where the first instruction is  $\rightarrow$  where **does this show up with Pippin?**

Program Control

- *Decisions*: If-else
- *Repeat*: Loops
- On-line shopping
	- Repeat: "Continue shopping?"
	- Decision: "Or proceed to checkout?"
- Setting preferences
	- Left- or right-handed mouse

#### Preview of JavaScript and Decisions

- Entering personal information to shop on-line
	- Name
	- Address
		- Zipcode  $\leftarrow$  Our next task
- Simple verification of information entered
	- If the zipcode entered is a number, continue. Otherwise, repeat request for zipcode.
	- If the zipcode entered is 5 digits long, continue. Otherwise...

## Example Specifics

- Dreamweaver
	- Keyserved application
- HTML
	- Used to create web pages
	- $-$  Syntax uses "  $<$   $>$ "
	- JavaScript works *with* HTML
- JavaScript
	- The high-level language we will use

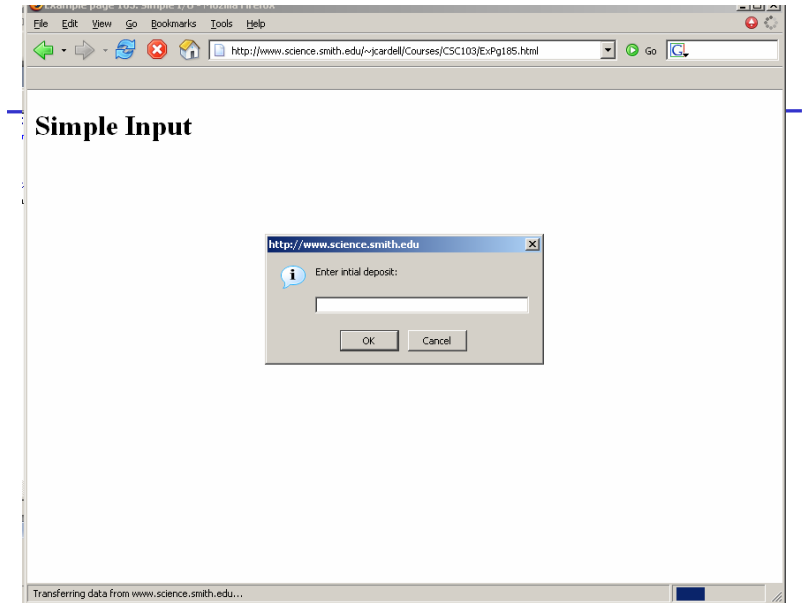

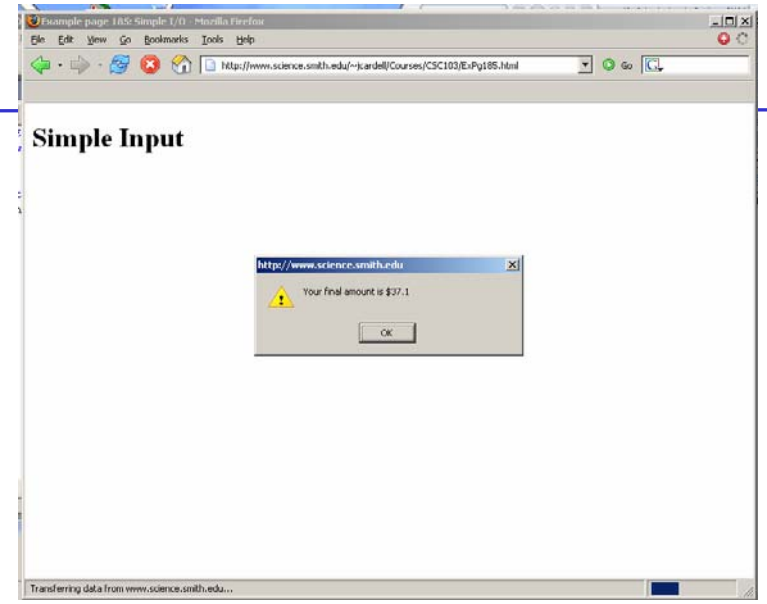

 $\sim$ 

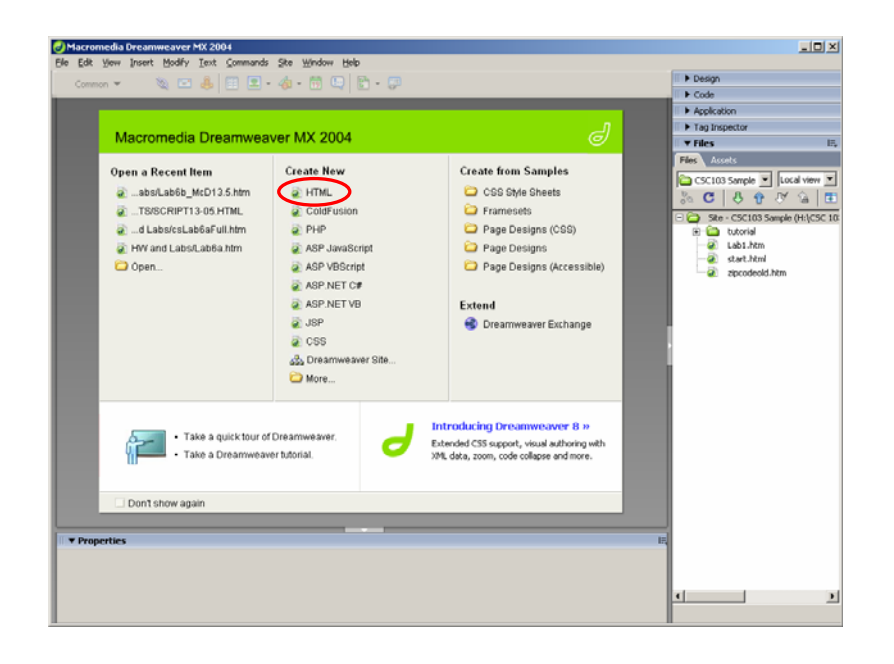

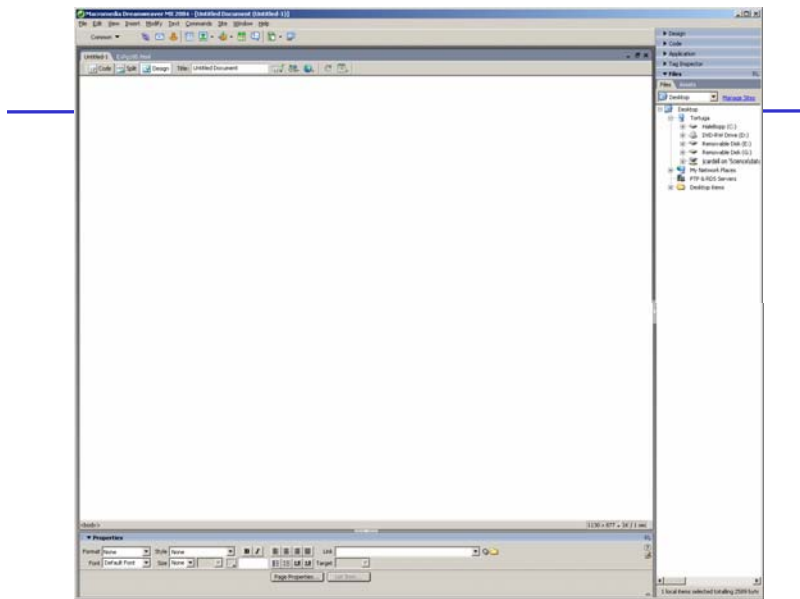

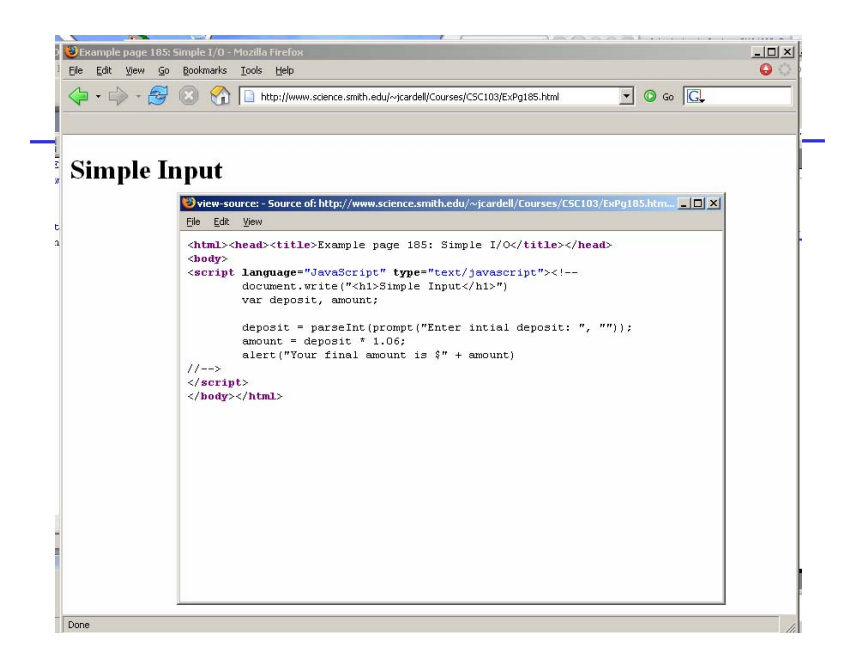

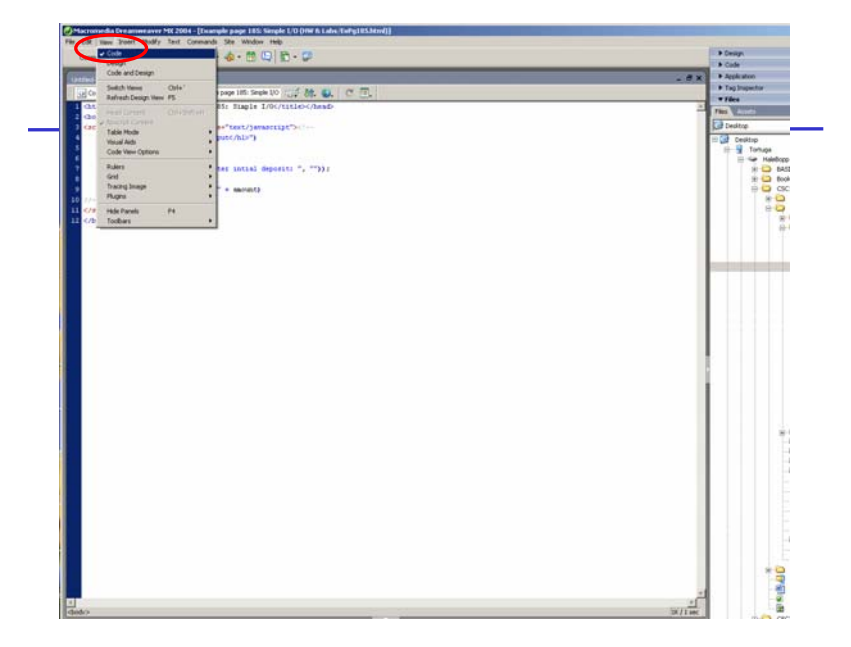

## HTML / JavaScript Code

```
<html><head><title> Example page 185: Simple I/O</title>
</head>
<body> <script language="JavaScript" type="text/javascript"><!–
        document.write("<h1>Simple Input</h1>") 
        var deposit, amount; 
        deposit = parseInt(prompt("Enter intial deposit: ", "")); 
        amount = deposit * 1.06;
        alert("Your final amount is \mathcal{S}" + amount)
//--> </script> 
</body>
</html>
```
### Steps to Follow for Example

- Open Example 4 from the course page – http://www.science.smith.edu/~jcardell/Courses/CSC103/
- Enter your amount and click OK, twice
- Right-click and select "view page source"
- Copy and paste the HTML into Dreamweaver
- Save this file to your H: drive with .htm or .html extension

## Practice Tasks

- Change the label from "Simple Input" to anything of your choosing
- Change the interest rate (from 1.06 to anything you want)
- Change the output statement from "Your final amount is \$" to anything you want

Example 5: 'Hello' Form <br/>body>

```
<form name="NameIn">Enter your name:
  <input 
       type ="text"
        name ="NameAns" >
  <input 
       type ="button"
        name ="B1"
        value ="Submit"
       onClick="document.NameIn.Output.value='Hello, '+doc...."; >
   <textarea
       name = "Output"
       rows = 4\text{cols} = 50Answer shows here.
  </textarea></form>
```